# Decision Table Export and Import

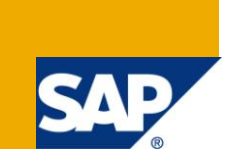

## **Applies to:**

Business Rules Management component of SAP NetWeaver CE 7.1 Enhancement Package 1 SP3.

### **Summary**

This article outlines the installation and usage of the Decision Table Export and Import feature.

- **Author:** Vikas G
- **Company:** SAP Labs India

**Created on:** 05 August 2009

### **Author Bio**

Vikas Garikipati is a developer with the BRM team. He has been part of the team since October 2007.

## **Table of Contents**

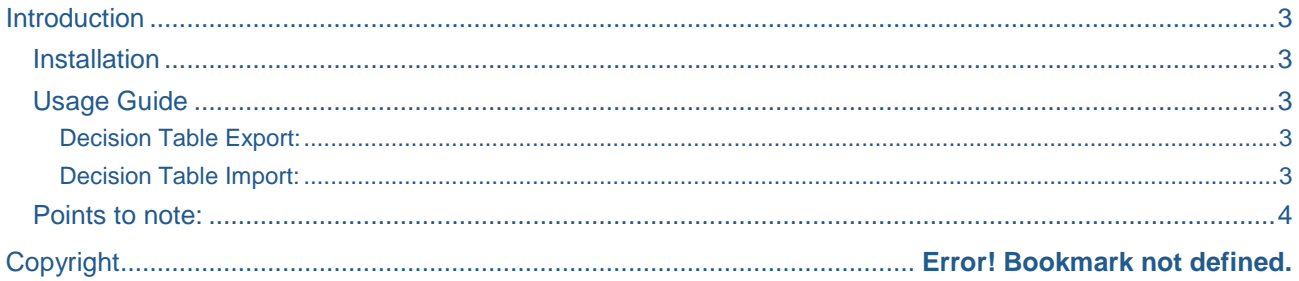

## <span id="page-2-0"></span>**Introduction**

Decision Tables Export and Import feature is now available as a plugin for **NetWeaver Developer Studio Composition Environment 7.1 Enhancement Package 1 SP3**. The feature helps users to transfer data between a Rules Composer decision table and an excel file (.xlsx format only). For information related to decision tables and how they can be used, refer to this [link.](http://help.sap.com/saphelp_nwce711/helpdata/en/81/097529e0e545e58bb2d7a34e4d0a2a/frameset.htm) Note that this feature is **not officially supported** by SAP for the above mentioned release.

[Link](http://www.sdn.sap.com/irj/sdn/go/portal/prtroot/docs/library/uuid/00726171-61d7-2c10-ca98-e2a562173bf8) to decision table export-import plug-in.

#### <span id="page-2-1"></span>**Installation**

- 1. Close the NetWeaver Developer Studio instance if it is already running.
- 2. Locate the installation folder of NetWeaver Developer Studio and navigate to the *plugins* folder.
- 3. Download the jar file for the Decision Table Export and Import feature and place it inside the *plugins* folder.
- 4. Restart the NetWeaver Developer Studio using the *–clean* parameter.

#### <span id="page-2-2"></span>**Usage Guide**

The Import and Export actions are available as menu actions on the *Outline View*. When a decision table is selected in the *Outline View* (**Window –> Show View –> Outline**), the menu actions, which are present in the drop down menu choices, are enabled. The *Outline View* is populated only when the corresponding editor is opened.

#### <span id="page-2-3"></span>Decision Table Export:

- 1. Select a decision table from the *Outline View* and click on *Export Decision Table to Excel* option in the drop down menu of the *Outline View*.
- 2. A *File Dialog* appears, prompting for the name and the location of the excel file (.xlsx format) to be saved. Enter the desired name (or retain the default name) and select the desired folder location and click *OK*.
- 3. The file is saved at the given location and a confirmation dialog appears, displaying the location. Click *OK* to finish the export operation.

<span id="page-2-4"></span>If the editor is dirty, the user is prompted to save the editor before proceeding to the *File Dialog*.

#### Decision Table Import:

- 1. Select a decision table from the *Outline View* and click on *Import Decision Table from Excel* option in the drop down menu of *Outline View*.
- 2. A *File Dialog* appears, prompting the user to select the excel file (.xlsx format) to import data from. Navigate to the desired folder, select the desired excel file and click *OK*.
- 3. A *Progress Monitor* appears indicating the excel file row being imported along with the total number of rows. Once the import is complete (without any errors, discussed below), the editor is refreshed and the decision table page is shown (if it is already not shown), with the imported values.
- 4. Note that the editor is in a dirty state. To retain the changes to the decision table, save the editor.

The thumb rule to remember when using the Import-Export feature is to also treat the excel file like a decision table. Just as a value cannot exist independently outside the decision table structure, so it should be in the excel file. Also, it is recommended that every cell that is added in the excel file should be decorated with the appropriate cell style. It helps to remember that the only thing that is expected to change between a decision table and an excel file are the condition cell values and action cell values, everything else remaining the same. More points to note are listed further below.

#### <span id="page-3-0"></span>**Points to note:**

- If the decision table contains Other Condition values or complex action values (values with math operators) the exported decision table cannot be imported back due to limitations in parsing mathematical expressions in the form of strings.
- DO NOT change the order or the content of the Headers as the file cannot be imported if the header structure is tampered with.
- All cell data is stored in the String format. So in order to maintain consistency, the cell format should be *Text*. (*Format Cells… Number* tab on right click options of a cell)
- In order to maintain the look and feel, one can apply pre-defined cell styles on condition values or action values. These styles can be found in the *Cell Styles* menu option under the section, *Custom*. In fact, it is recommended that cell styles be applied, even for empty action cells, for import operation to work properly.
- If you want to store data in a new decision table, create the decision table with the required header structure, export it as a .xlsx file, copy the values into this excel file and import it back. This provides a hassle-free way of creating decision tables and should be considered a best practice.
- The colour scheme is not guaranteed to be displayed exactly as in the decision table, if Office Excel 2003 is being used with a compatibility pack for Office 2007.
- For all practical purposes, the excel file should be treated as a decision table. Just as any value cannot exist outside the structure of the table, so it should be in the excel file.
- Even if a particular column can take only enumeration values in the decision table, the corresponding cell choices are not restricted in the excel file. So extra care should be taken to ensure that only allowed values are being entered in the excel file.
- After export, if the alias of the condition stub or the action stub is changed in the Ruleset/project, the same change should be affected in the excel file also.

## **Copyright**

© Copyright 2009 SAP AG. All rights reserved.

No part of this publication may be reproduced or transmitted in any form or for any purpose without the express permission of SAP AG. The information contained herein may be changed without prior notice.

Some software products marketed by SAP AG and its distributors contain proprietary software components of other software vendors.

Microsoft, Windows, Excel, Outlook, and PowerPoint are registered trademarks of Microsoft Corporation.

IBM, DB2, DB2 Universal Database, System i, System i5, System p, System p5, System x, System z, System z10, System z9, z10, z9, iSeries, pSeries, xSeries, zSeries, eServer, z/VM, z/OS, i5/OS, S/390, OS/390, OS/400, AS/400, S/390 Parallel Enterprise Server, PowerVM, Power Architecture, POWER6+, POWER6, POWER5+, POWER5, POWER, OpenPower, PowerPC, BatchPipes, BladeCenter, System Storage, GPFS, HACMP, RETAIN, DB2 Connect, RACF, Redbooks, OS/2, Parallel Sysplex, MVS/ESA, AIX, Intelligent Miner, WebSphere, Netfinity, Tivoli and Informix are trademarks or registered trademarks of IBM Corporation.

Linux is the registered trademark of Linus Torvalds in the U.S. and other countries.

Adobe, the Adobe logo, Acrobat, PostScript, and Reader are either trademarks or registered trademarks of Adobe Systems Incorporated in the United States and/or other countries.

Oracle is a registered trademark of Oracle Corporation.

UNIX, X/Open, OSF/1, and Motif are registered trademarks of the Open Group.

Citrix, ICA, Program Neighborhood, MetaFrame, WinFrame, VideoFrame, and MultiWin are trademarks or registered trademarks of Citrix Systems, Inc.

HTML, XML, XHTML and W3C are trademarks or registered trademarks of W3C®, World Wide Web Consortium, Massachusetts Institute of Technology.

Java is a registered trademark of Sun Microsystems, Inc.

JavaScript is a registered trademark of Sun Microsystems, Inc., used under license for technology invented and implemented by Netscape.

SAP, R/3, SAP NetWeaver, Duet, PartnerEdge, ByDesign, SAP Business ByDesign, and other SAP products and services mentioned herein as well as their respective logos are trademarks or registered trademarks of SAP AG in Germany and other countries.

Business Objects and the Business Objects logo, BusinessObjects, Crystal Reports, Crystal Decisions, Web Intelligence, Xcelsius, and other Business Objects products and services mentioned herein as well as their respective logos are trademarks or registered trademarks of Business Objects S.A. in the United States and in other countries. Business Objects is an SAP company.

All other product and service names mentioned are the trademarks of their respective companies. Data contained in this document serves informational purposes only. National product specifications may vary.

These materials are subject to change without notice. These materials are provided by SAP AG and its affiliated companies ("SAP Group") for informational purposes only, without representation or warranty of any kind, and SAP Group shall not be liable for errors or omissions with respect to the materials. The only warranties for SAP Group products and services are those that are set forth in the express warranty statements accompanying such products and services, if any. Nothing herein should be construed as constituting an additional warranty.